#### **ISRO Eprocurement Software**

#### Procedure for Vendor Registration and Profile update

#### 1. Introduction

This document gives an overview about the vendor registration for ISRO Eprocurement software.

#### 2. About the software

To automate the procurement activities of all ISRO centres new software is being implemented. Vendor registration for online bidding has to be done by the respective vendors followed by approval of ISRO.

#### 3. Basic Steps for Vendor Registration and Profile update

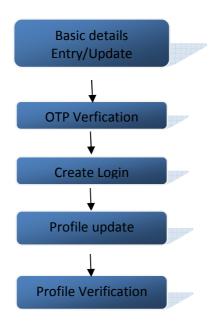

#### 4. Pre-Requisites for Vendor Registration and Profile update

Following details shall be made ready before online vendor registration is initiated

- 1. Registration details of the company
  - a. Scanned copy of Registration document of the company if any\*
- 2. A valid email ID which shall be used as the primary email ID and user ID for the company
- 3. Scanned copy of PAN card
- 4. Scanned copy of AADHAAR card(if selected as an identity proof)
- 5. Industry License details(if applicable)
  - a. License number, validity
  - b. Scanned copy of the license document \*

- 6. MSME details(if applicable)
  - a. Type, MSME Registration number or Udyog Aadhaar number
- 7. NSIC(National or Small scale Industries) details(if applicable)
  - a. Registration number, validity, monetary limit
- 8. Business type and relevant document
- 9. Bank account details and relevant documents
  - a. Account number
  - b. IFSC Code
  - c. Branch
  - d. City

10. Other details as applicable with associated documentary evidence\*

- a. ISO details
- b. Tax return details
- c. Annual turn over details
- d. Balance sheet
- e. Previous orders
- f. Certificates of Clearances

\* Scanned document shall be in PDF format, Maximum file size : 2 MB

#### 5. Detailed procedure for Vendor registration for Existing Indian Vendors

Details of Vendors existing in the present Eprocurement software (eprocure.isro.gov.in) are migrated to the new system. They shall be receiving an email. Vendor registration can be initiated by the vendor on clicking the link provided in the email.

#### Step 1: Basic details Entry/Update

- 1. Select the type of vendor: Indian or Foreign
- 2. Terms & conditions
- 3. Enter basic information details
  - a. Company Salutation
  - b. Company name
  - c. Company Type
  - d. Company's mobile number
  - e. Company's E-mail id
- 4. Enter contact details
- 5. Enter official address details
- 6. Click Proceed

#### Step 2: OTP Verification

- 1. Enter the OTPs received in your registered email ID and mobile number
- 2. Click Verify

#### Step 3: Create Login

- 1. User ID will be your registered email ID
- 2. Enter a password and confirm
- 3. Click Create Login
- 4. A successful message will be displayed with the new link for Profile Update

#### Step 4: Profile Update

- 1. Login using the new user id and password
- 2. Click the link for Profile creation
- 3. Enter Contact details
- 4. Enter details of Industry / Business nature
- 5. Enter Bank details
- 6. Enter other details as applicable such as ISO, Tax returns, Annual turn-over, clearances, Previous orders.
- 7. Select the ISRO centre for approval and Submit

#### Step 5: Registration Approval

- 1. Registration approval will be done by the purchase unit of the selected ISRO centre
- 2. On approval or rejection vendor will be intimated on the status
- 3. If rejected, vendor can edit the profile and re-submit.

1. Following screen shall be displayed on click of the link you received in your email. Select whether Indian Vendor or Foreign vendor

| The set of the set of the set of | Department of Space<br>Indian Space Research Organisation                                                                                                    |                          |
|----------------------------------------------------------------------------------------------------|----------------------------------------------------------------------------------------------------|--------------------------|
| DOS/ISRO E-PROCUREMENT                                                                                                    | PORTAL                                                                                                    | 17-May-2019 14:22:41 IST |
|                                                                                                    | <ul> <li>Steps to be followed</li> <li>1. Enter basic details and create your login-id.</li> <li>2. Login using your new user-id and password and create your profile and send it for approval.</li> <li>3. Create Item Empanelment request (Mandatory for participating into Limited Tenders)</li> </ul> Choose vendor type <u>Choose vendor type</u> <u>Indian Vendor</u> <u>Foreign Vendor</u> |                          |

## 2. Please read the Terms and Conditions and Click "I Agree" to proceed with Vendor registration

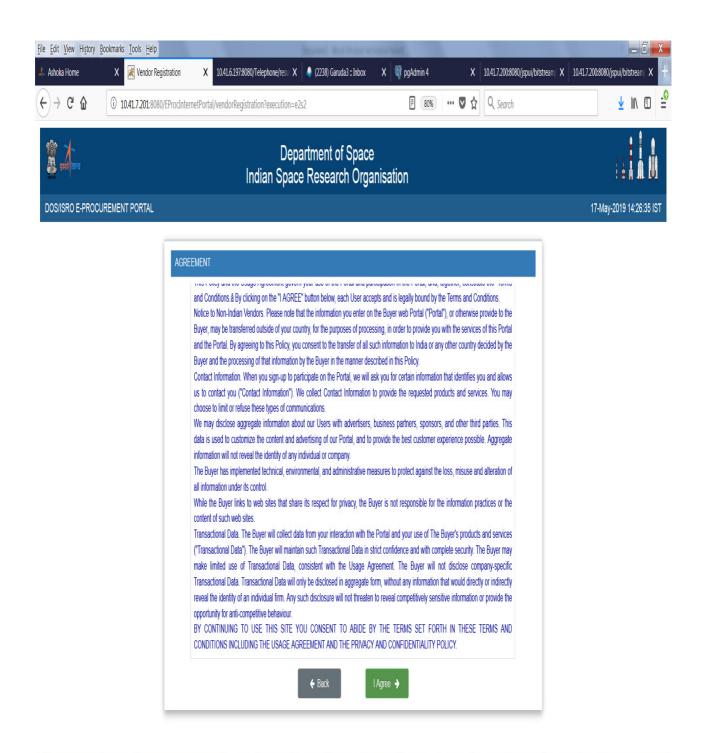

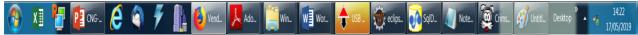

3. Enter the basic profile details and click Proceed. The mandatory details are indicated using \*. The email ID will be used as your user id.

| ompany Type *  | Select Company Type                   |  |
|----------------|---------------------------------------|--|
|                |                                       |  |
| Mobile Number* | +91 0                                 |  |
| Email Id*      | hari@shar.gov.in                      |  |
|                | This emailID will be taken as UserID. |  |

| Primary Contact Person |          |                                     |  |
|------------------------|----------|-------------------------------------|--|
| Contact Person *       | Select 💌 | Enter Contact Person Full Name Here |  |
| Designation*           |          |                                     |  |

| Official Address Details   |                  |
|----------------------------|------------------|
| House No./Floor/Building * | 10               |
| Colony/Street/Locality *   | 1 cross          |
| Landmark (if any)          |                  |
| State *                    | Tamil Nadu       |
| City *                     | CHENNAI          |
| Pin Code *                 | 0                |
| Country *                  | India            |
| Company Website (if any)   |                  |
| Fax No (if any)            |                  |
|                            | ← Back Proceed → |

## 4. Verify the entered details and click Confirm to proceed.

| nary Info. Verification  | Create Login                |
|--------------------------|-----------------------------|
| Company Details          |                             |
| Company Name             | : M/s M/s shar test vendor2 |
| Company Type             | : GOVERNMENT DEPARTMENT     |
| PSU/PSE                  | : No                        |
|                          |                             |
| Primary Contact Perso    | n                           |
| Name                     | : Miss. RAM                 |
| Designation              | : MANAGER                   |
| Mobile No                | : 2345623563                |
| Email ID                 | : hari@shar.gov.in          |
| Primary Contact Perso    | n                           |
| House No./Floor/Building | : 10                        |
| Colony/Street/Locality   | : 1 cross                   |
| Landmark                 | : Not Available             |
| State                    | : Tamil Nadu                |
| City                     | : CHENNAI                   |
| Pin Code                 | : 234523                    |
| Company Website          | : Not Available             |
| Fax No                   | : Not Available             |

5. You will receive 2 different OTPs in your mobile and email. Enter the OTPs here and click Verify.

| Primary Info. | Verification Create Login         |                   |                                |
|---------------|-----------------------------------|-------------------|--------------------------------|
| Enter O       | TP sent to 2345623563             | Enter mobile OTP  | Resend mobile OTP 00:1 seconds |
| Enter O       | TP mailed to hari@shar.gov.in     | : Enter email OTP | Resend e-mail OTP 00:1 seconds |
| System gen    | erated Mobile OTP:138 System gene |                   | Verify >                       |

6. Enter a password and confirm by re-entering. The password has to be more than 8 characters and shall have at least one letter, one digit and one special character. Click Proceed

| Personal Info.                   | Verification   | Create Login                                            |
|----------------------------------|----------------|---------------------------------------------------------|
| User ID *                        | : (            | hari@shar.gov.in                                        |
| Password *                       | : (            | Enter Password                                          |
| Confirm Passwo                   | rd * :         |                                                         |
| Password should                  | d be Alphanume | ic with Minimum 8 Characters       Cancel     Proceed + |
| Steps remai                      | ining for ven  | lor registration                                        |
| 1. Update Corr<br>2. Request for |                | ent (for participating in Single Tender/Limited Tender) |

### 8. Your login is created and click the link to update profile.

| Personal Info. | Verification  | Create Login        |                                                                                |
|----------------|---------------|---------------------|--------------------------------------------------------------------------------|
|                |               |                     | Company Id: MG11735 (Only for reference purpose)<br>Login Id: hari@shar.gov.in |
|                |               |                     | Basic registration is completed.                                               |
|                |               |                     | Click here to Login and update your Profile details                            |
| Steps rema     | aining for ve | ndor registrati     | on                                                                             |
| 1. Update Co   | mpany Profile |                     |                                                                                |
| 2. Request fo  | r Item Empane | elment (for partici | pating in Single Tender/Limited Tender)                                        |
|                |               |                     |                                                                                |
|                |               |                     |                                                                                |
|                |               |                     |                                                                                |

9. Enter address for correspondence, contact details and identity details. PAN card details are mandatory. Click Next to proceed to next tab.

| fie Updation Form                             |                   |                               |                       |                           |                              |                                           |            |
|-----------------------------------------------|-------------------|-------------------------------|-----------------------|---------------------------|------------------------------|-------------------------------------------|------------|
| ()<br>AddressContact                          |                   | 2<br>Industry/Business Nature |                       | 3<br>Bank Details         |                              | (4)<br>Others                             | 5<br>Frish |
| Company Registration Details                  |                   |                               |                       |                           |                              |                                           |            |
| Upload Company registration document * Browse | No file selected. |                               |                       |                           |                              |                                           |            |
|                                               |                   |                               |                       |                           |                              |                                           |            |
| ddress Details                                |                   |                               |                       | _                         |                              |                                           |            |
| Official Address                              |                   |                               |                       | Address for               | Correspondence / Ordering    |                                           |            |
| House No./Floor/Building                      | 10                |                               |                       | Same as Ri                | gistered Address             |                                           |            |
| Colony/Street/Locality                        | 1 cross           |                               |                       | House No./Floor           | Building*                    |                                           |            |
| Landmark                                      |                   |                               |                       | Colony/Street/Lo          | cality*                      |                                           |            |
| Country                                       | India             |                               |                       | Landmark (if any          | 1                            | E.g. Near Bank, Behind Regal Cinema, etc. |            |
| State                                         | Tami Nadu         |                               |                       | Country*                  |                              | -Select-                                  | ٧          |
| City                                          | CHENNAI           |                               |                       | City*                     |                              |                                           |            |
| Pin Code                                      | 234523            |                               |                       | Pin Code *                |                              | 8 digits (0-9) pincode                    |            |
| Company Website(if any)                       |                   |                               |                       | Email Address F           | or Communication             | hai@shar.gov.in                           |            |
| Fax No(if any)                                |                   |                               |                       | Company Webs              | te(if any)                   |                                           |            |
|                                               |                   |                               |                       | Fax No(if any)            |                              |                                           |            |
| Contact Details                               |                   |                               |                       |                           |                              |                                           |            |
|                                               |                   | 810 0.440.00 D.4              |                       | 954                       | 0.1.1.1.1                    | 1110 D                                    |            |
|                                               |                   |                               |                       | il-id *<br>ri@shar.gov.in | Contact No.*<br>2345623583   | AddRemove Row                             |            |
|                                               |                   |                               |                       | ullararikuru              |                              | . •                                       |            |
| > Identity Details                            |                   | SI. No. Ide                   | nöty Type <b>t</b> IC | ) No.*                    | Upload Document <sup>®</sup> |                                           |            |
|                                               |                   | 1 8                           | 4N Card"              |                           | Browse No file selected.     |                                           |            |
|                                               |                   | 2 4                           | adhar Card            |                           | Browse No file selected.     |                                           |            |
| Cancel                                        |                   |                               |                       |                           |                              |                                           | Ner        |

# 10. Enter details of industry license, MSME (if applicable), NSIC (if applicable) and business nature.

| Profile Updation Form                |                  |                                                                               |                                                            |                         |                          |               |
|--------------------------------------|------------------|-------------------------------------------------------------------------------|------------------------------------------------------------|-------------------------|--------------------------|---------------|
| Address/Contact                      |                  | 2<br>Industry/Business Nature                                                 | 3<br>Bank Details                                          | (4)<br>Others           |                          | - 6<br>Finish |
| <ul> <li>Industry Details</li> </ul> |                  |                                                                               |                                                            |                         |                          |               |
| Industry License No                  |                  | License Valid Upto                                                            |                                                            | Upload License Document | Browse No file selected. |               |
| Micro, Small and Medium Enterprise   | es (MSME)        |                                                                               |                                                            |                         |                          |               |
| National Small Industries Corporatio | on Ltd. (NSIC) 📃 |                                                                               |                                                            |                         |                          |               |
| > Business Nature                    |                  |                                                                               |                                                            |                         |                          |               |
| Note:Maximum 4 details can be added  |                  |                                                                               |                                                            |                         |                          |               |
|                                      |                  | Si. No.         Select Business Type           1         Select Business Type | Upload Document           Browse         No file selected. | Add/Remove Row          |                          |               |
| Cancel <b>¢</b> Prev                 |                  |                                                                               |                                                            |                         |                          | Next          |

## 11. Update bank details. Upto 4 account details can be entered.

| Profile Updation Form               |                          |                              |             |             |
|-------------------------------------|--------------------------|------------------------------|-------------|-------------|
| Address/Contact                     | Industry/Business Nature | 3<br>Bank Details            | 4<br>Others | 5<br>Finish |
| ✓ Bank Details                      |                          |                              |             |             |
| Note:Maximum 4 details can be added |                          |                              |             |             |
| Account No.*                        |                          | Confirm Account No.*         |             |             |
| Bank Name*                          |                          | PFMS No                      |             |             |
| IFSC Code*                          |                          | City*                        |             |             |
| Upload Document* 🕢                  | Browse No file selected. | Add more bank details/Remove | 0           |             |
|                                     |                          |                              |             |             |
|                                     |                          |                              |             |             |
| Cancel (Prev                        |                          |                              |             | Ne          |

# 12. Enter other applicable details such as ISO certifications, annual turn-over, balance sheet, previous orders and clearance certificates.

| SI. No.                                               | ISO certified Year                | Valid Up                                    | lo                                    | Upload Document                     |                | Add/Remove Row        |                  |
|-------------------------------------------------------|-----------------------------------|---------------------------------------------|---------------------------------------|-------------------------------------|----------------|-----------------------|------------------|
| 1                                                     | Select                            | •                                           |                                       | Browse No file selected.            |                | 0                     |                  |
| If your company is ISO                                | certified please enter the de     | tails. This will be useful to rate your con | ipany profile.                        |                                     |                |                       |                  |
| Return Details                                        |                                   |                                             |                                       |                                     |                |                       |                  |
| ximum 5 details can be a                              | added                             |                                             |                                       |                                     |                |                       |                  |
| SI. No.                                               | Tax Type                          | Financial Year                              | GST No./PAN No.                       | Upload Docume                       | ent            | Add/Remove Row        |                  |
| 1                                                     | Select                            | ▼ Select                                    | •                                     | Browse No f                         | file selected. | 0                     |                  |
| Please fill in the Tax Re                             | turn details,If any,for the late  | est financial years.                        |                                       |                                     |                |                       |                  |
| ual Turn-over Details                                 |                                   |                                             |                                       |                                     |                |                       |                  |
| rimum 5 details can be a                              |                                   |                                             |                                       |                                     |                |                       |                  |
| SI. No.                                               | Annual Turnover Year              |                                             | Upload Document                       | t                                   |                | Add/Remove Row        |                  |
| 1                                                     | Select Financ                     | ial Year                                    | Browse No file                        | selected.                           |                | C                     |                  |
| Please fill in the Annual                             | l turnover details,lf any,prefe   | rably for the latest financial years.       |                                       |                                     |                |                       |                  |
| lance Sheet                                           |                                   |                                             |                                       |                                     |                |                       |                  |
| ximum 5 details can be a                              | added                             |                                             |                                       |                                     |                |                       |                  |
| SI. No.                                               | Financial Year                    |                                             | Upload Document                       |                                     |                | Add/Remove Row        |                  |
| 1                                                     | Select Financi                    | al Year                                     | Browse No file selected.              |                                     |                | 0                     |                  |
| Please fill in the balance                            | e sheet, If any, preferably for t | he latest financial years.                  |                                       |                                     |                |                       |                  |
| vious Order Details                                   |                                   |                                             |                                       |                                     |                |                       |                  |
|                                                       | added                             |                                             |                                       |                                     |                |                       |                  |
| ximum 5 details can be a                              | Order No.                         | Purchase Order Date                         | Purchase Order Value (INR)            | Client Name                         | Client Address | Upload Document       | Add/Remov<br>Row |
|                                                       |                                   |                                             |                                       |                                     |                | Browse No file select | Đ                |
|                                                       |                                   |                                             |                                       |                                     |                |                       |                  |
| SI. No. Purchase                                      | is a list of the orders vou've    | received in the past. Please upload lates   | purchase order document if available. |                                     |                |                       |                  |
| II. No. Purchase                                      | is a list of the orders you've    | received in the past. Please upload lates   | purchase order document if available. |                                     |                |                       |                  |
|                                                       |                                   | received in the past. Please upload lates   | purchase order document if available. |                                     |                |                       |                  |
| I. No. Purchase Previous Order Details arance Details | added                             |                                             | ·                                     | Hoload Document                     |                | Add/Bomove Row        |                  |
| I. No. Purchase Previous Order Details arance Details | added                             | received in the past. Please upload lates   | purchase order document if available. | Upload Document<br>BrowseNo file se | lected.        | Add/Remove Row        |                  |

## 13. Select an approving centre and click Submit if all details are updated. To verify details entered, Click View Profile.

| Company Profile Updation                                                                                |                          |                           |                       |
|----------------------------------------------------------------------------------------------------|--------------------------|---------------------------|-----------------------|
| Registration No/ Identification No :                                                                    | q3452345234523           | Company Type              | GOVERNMENT DEPARTMENT |
| Company Name                                                                                            | M/s shar test vendor2    | Company Registration Date | 31-12-0002            |
| Contact Person                                                                                          | Mr. RAM                  | Email Id                  | hari@shar.gov.in      |
|                                                                                                    |                          |                           |                       |
| Profile Updation Form                                                                                   |                          |                           |                       |
|                                                                                                    |                          |                           |                       |
| Address/Contact                                                                                         | Industry/Business Nature | Bank Details              | Others Finish         |
| Select Approving Centre :                                                                               | t Center                 |                           |                       |
| You can view and verify your profile details from this link. <u>View Profile</u><br>←Prev Cancel Submit |                          |                           |                       |